## **Abertura de chamado portal do cliente - EMSys3**

- Como abrir um chamado on-line?
- Como realizar o autoatendimento?
- Qual o caminho para realizar abertura de chamado pelo EMsys?

Durante a utilização de nossas aplicações, podem surgir dúvidas operacionais. A Linx EMSys, traz mais uma inovação para facilitar e agilizar seu atendimento.

Agora no EMSys3, temos uma ferramenta para lhe auxiliar na:

- Abertura de chamados:
- Visualizar seus últimos atendimentos, chamados abertos e concluídos;
- E o Chat on line.

Δ

Para acessar o chat, no menu superior, na última opção temos o "?" (número 1 na imagem). Clicando sobre ele, selecione o "chat ajuda",ou pelo atalho localizado no menu superior, ao lado do gerenciador de notas fiscais **(número 2 na imagem).**

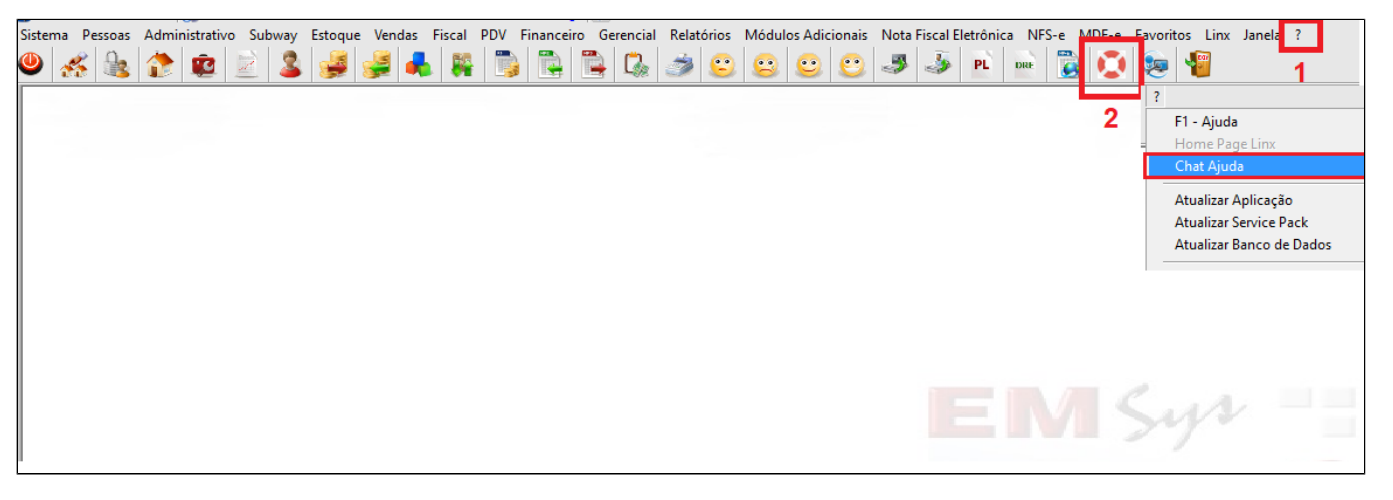

Selecionando o chat, automaticamente será aberto seu navegador com o site **"Atendimento ao cliente"**, com os dados da empresa logada. Neste site consta os últimos chamados abertos no lado esquerdo.

Observação: O campo dos chamados abertos, permite a seleção de quantos chamados você quer visualizar, podendo selecionar até 30 chamados. Clicando sobre o número do chamado, você visualiza as movimentações e o status do chamado.

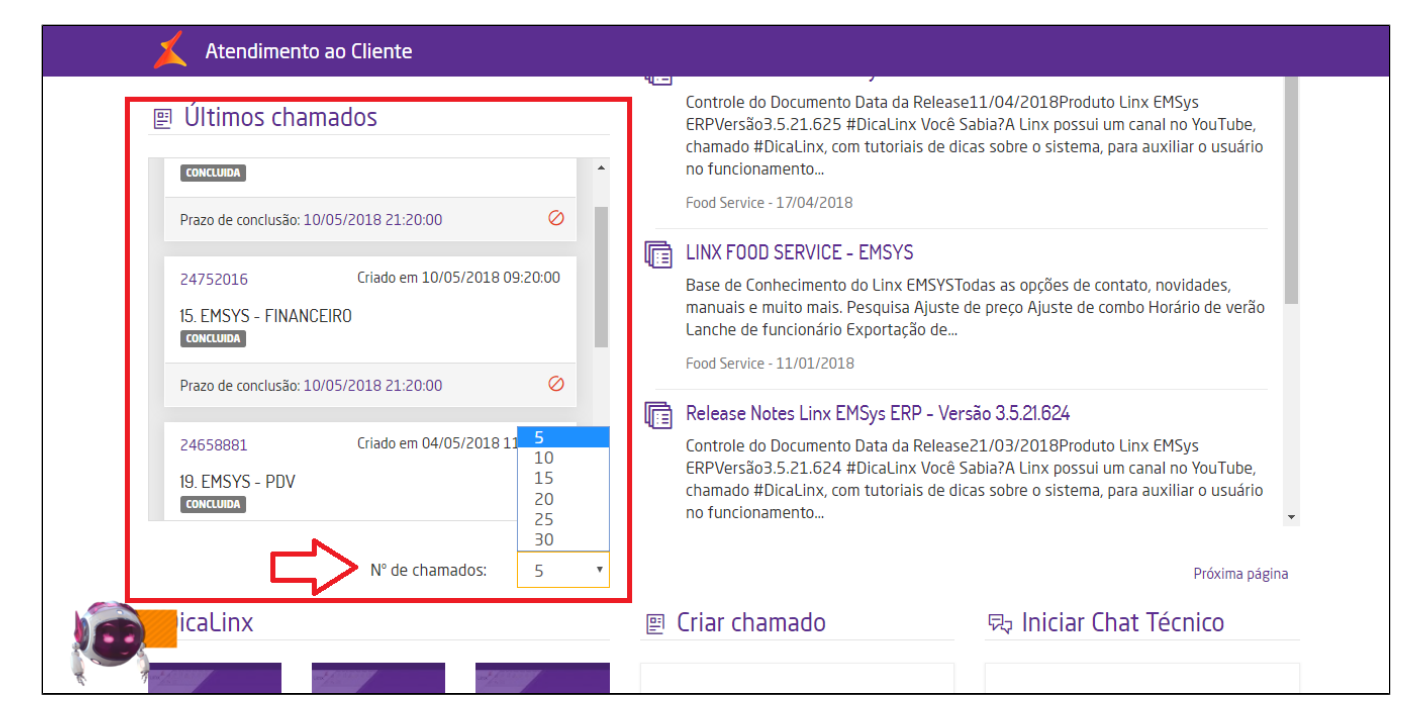

No lado direito o campo **"Qual o motivo do seu contato?**", digite de forma simples sua dúvida.

**Exemplo**: Geração de wisr ou simplesmente wisr. Logo abaixo será exibido o resultado da sua pesquisa. Ao selecionar um resultado apresentado, você será direcionado para nossa base de conhecimento pública, o Linx share, onde temos vários outros manuais e vídeos.

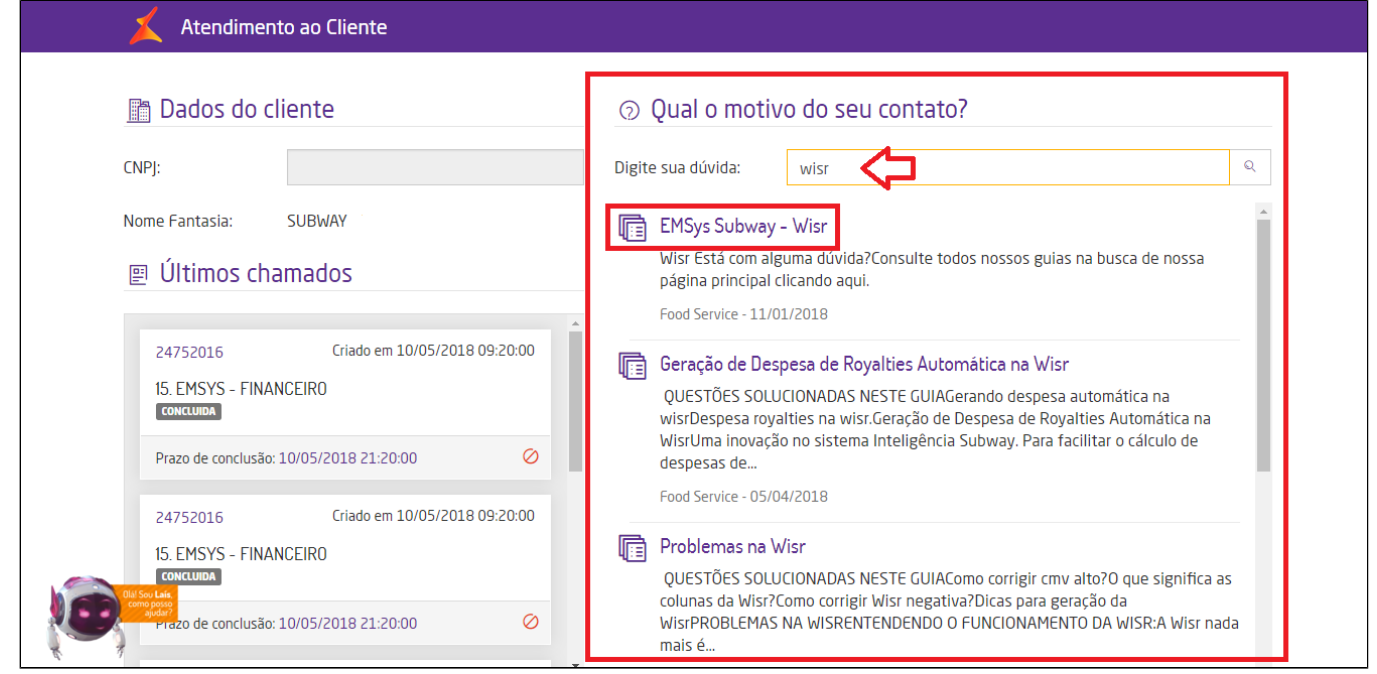

Caso os artigos não o auxilie, temos o chat técnico, onde poderá acionar diretamente um analista, para esclarecer suas dúvidas.

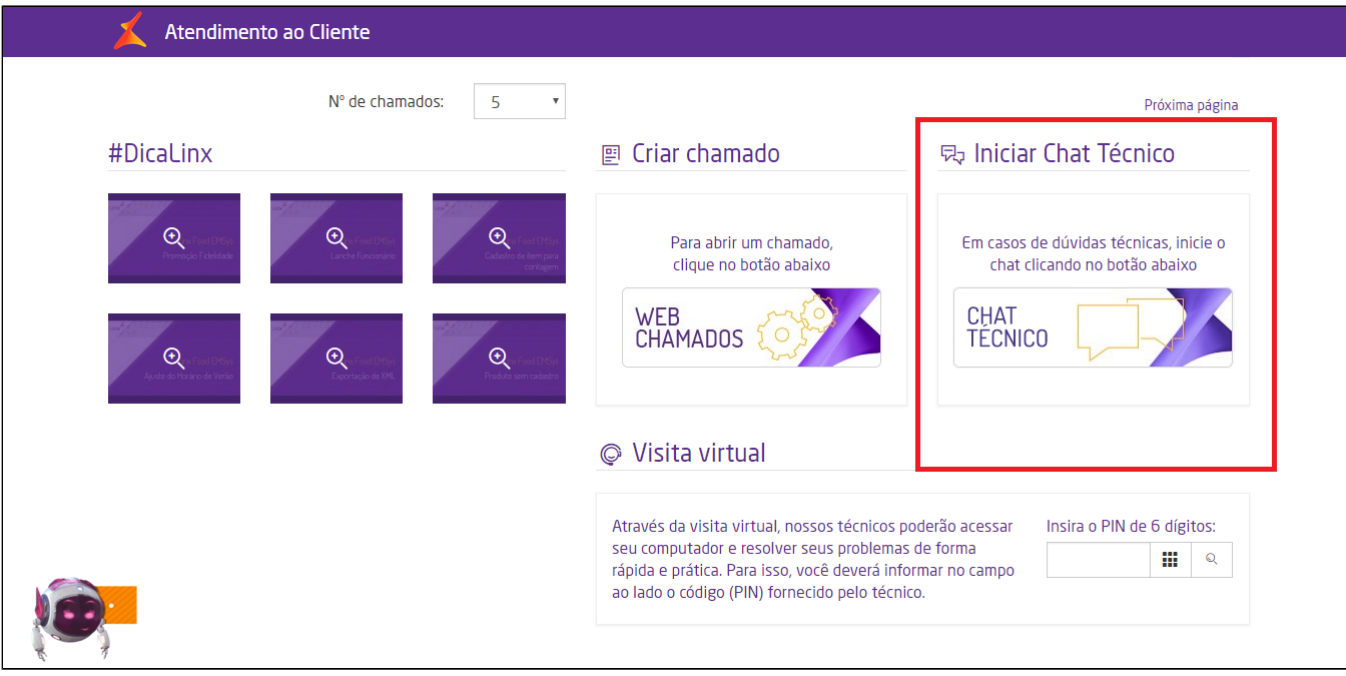

Se preferir, você pode abrir o chamado, diretamente pela opção **"Web chamados"**.

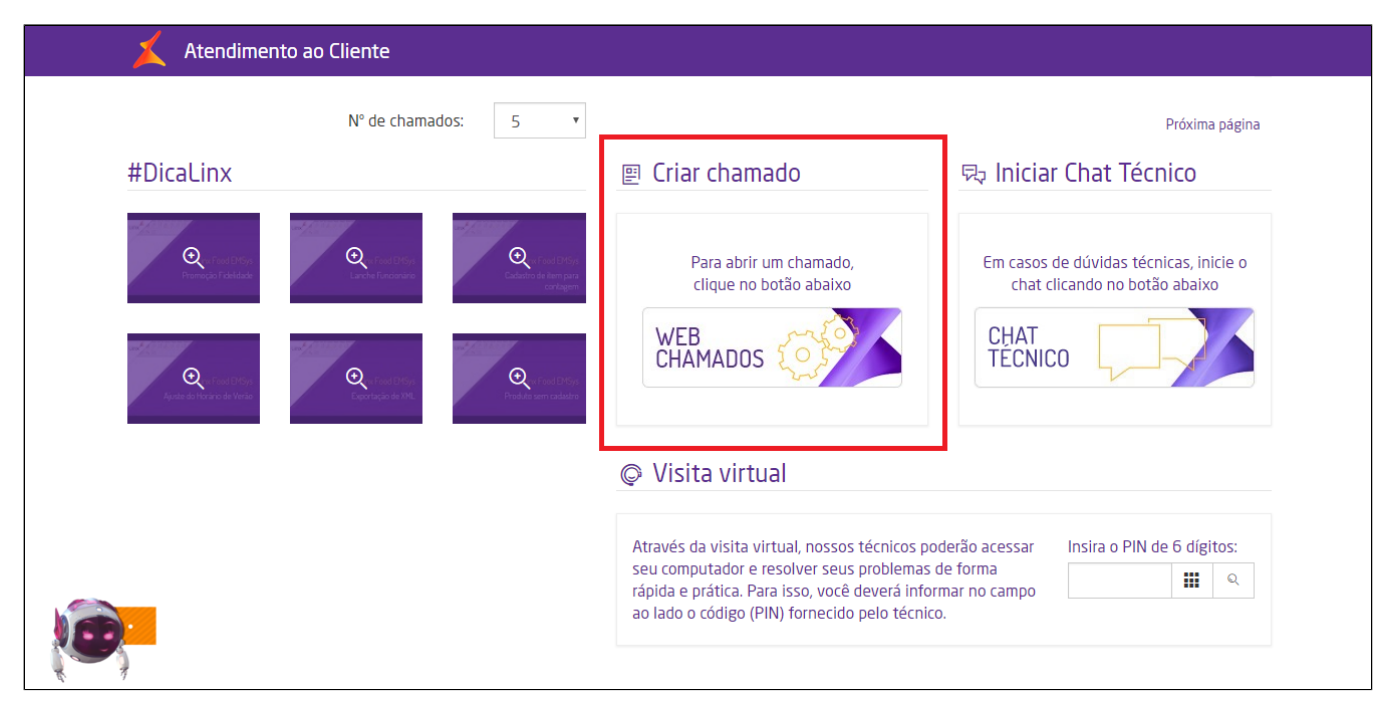

Ao clicar na opção **"abertura do chamado"**, você será direcionado para outra tela. Basta preencher os campos:

- 1. Selecione a unidade de negócio, **que deverá ser sempre "Food-EMSys";**
- 2. Tipo do problema: Se é um incidente, dúvida ou serviço;
- 3. Qual o produto sendo (EMSys, Inteligência Subway, etc);
- 4. Módulo que está apresentando o erro.

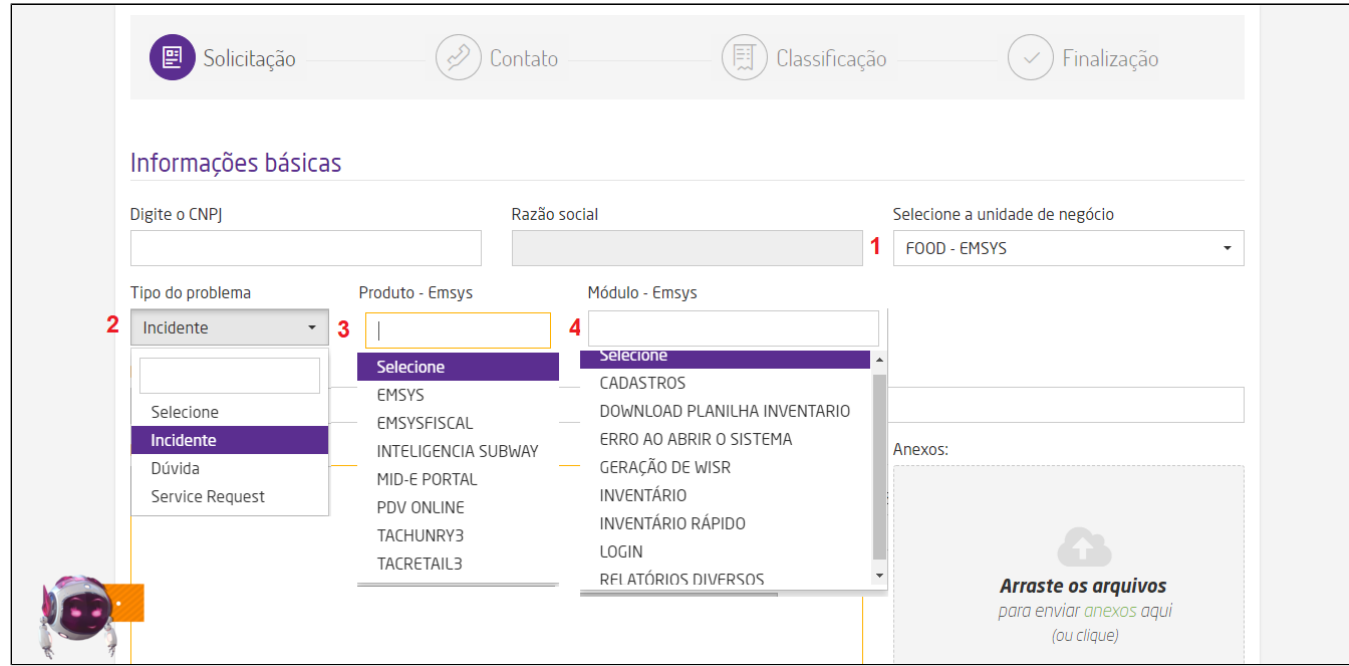

Em resumo do problema, descreva de forma simples sua necessidade.

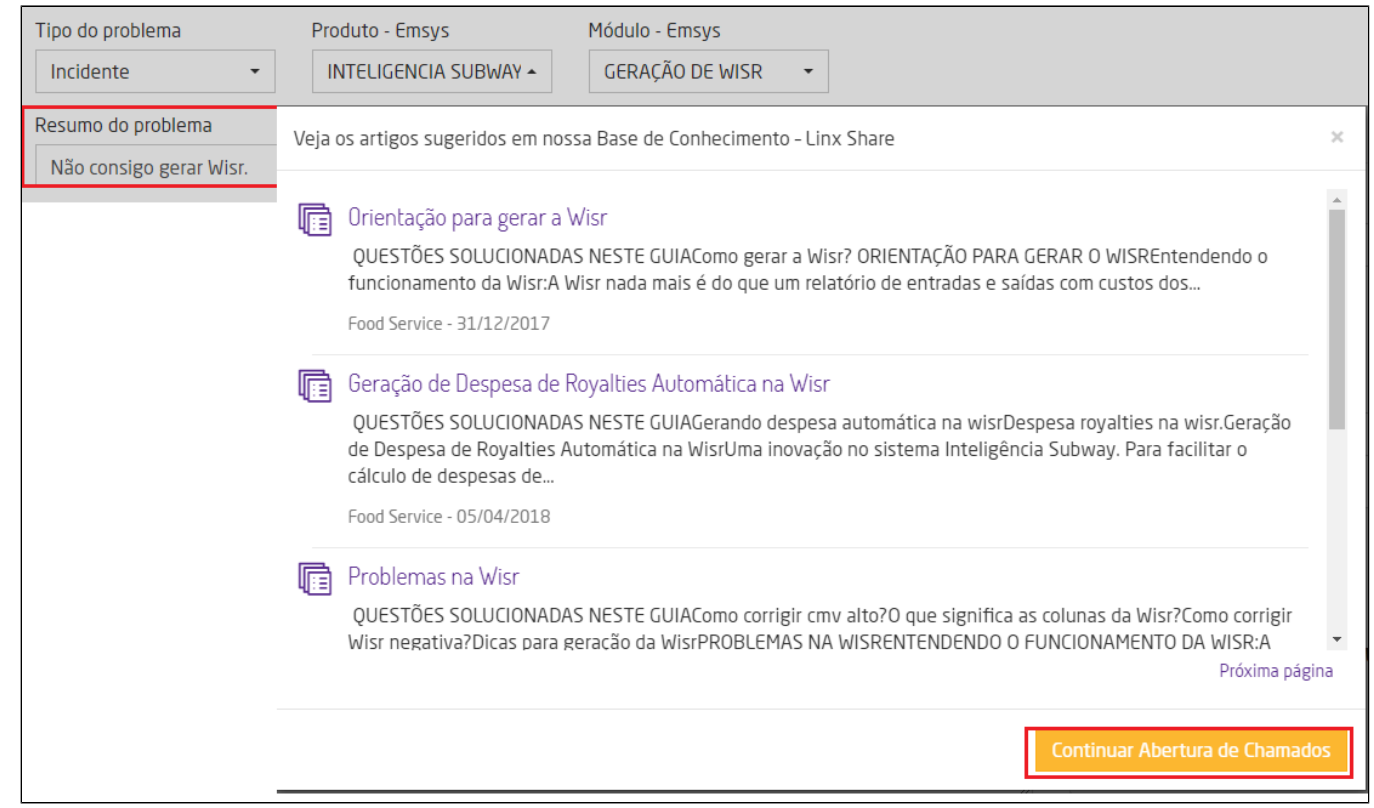

Ao digitar o resumo do problema, e passar para descrição detalhada, o sistema abrirá automaticamente artigos relacionados buscando palavras chave. Caso não encontre nada que o auxilie, clique em **"continuar abertura de chamados".**

## **No campo descrição detalhada, informe:**

- 1. Seu nome ou nome da pessoa que acompanhará o atendimento;
- 2. Telefone para contato;
- 3. E-mail atualizado;
- 4. Melhor horário que deseja o contato do analista;
- 5. Descrição detalhada do erro. **Essa descrição é importante, para facilitar a análise e agilizar seu atendimento.**

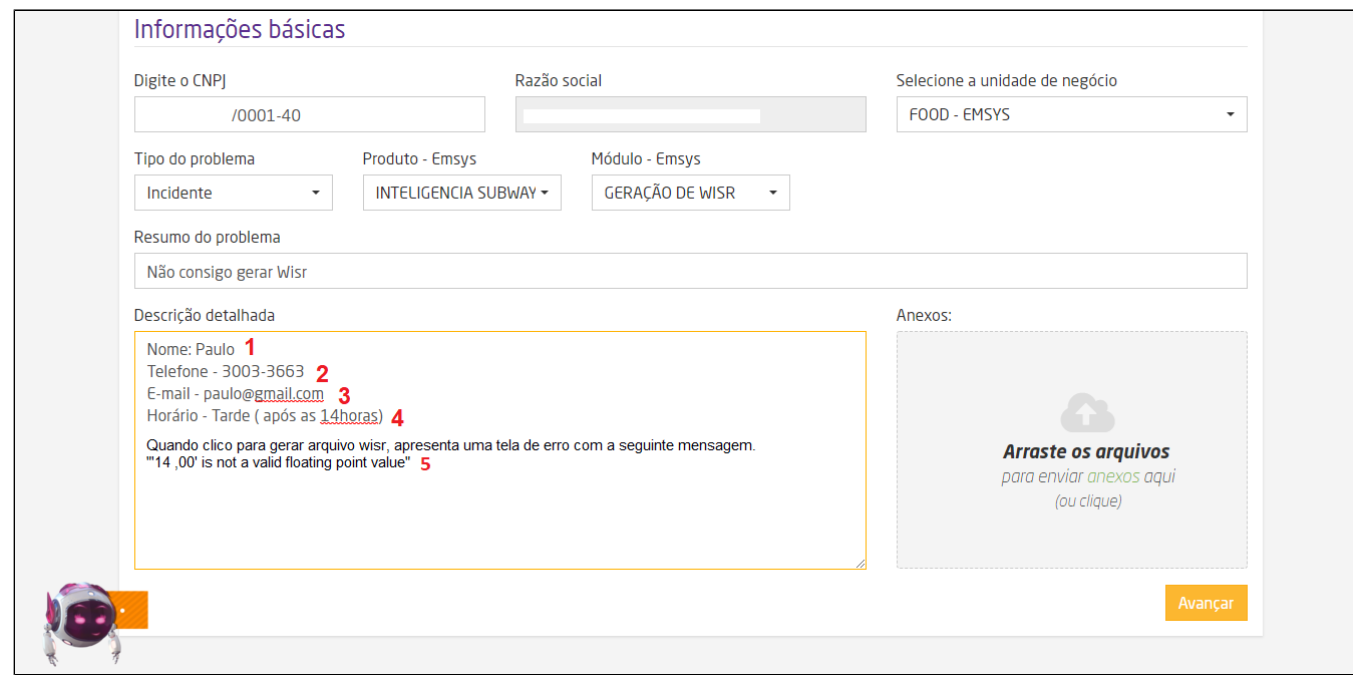

Caso tenha alguma imagem, como foto de celular ou print do erro, anexe como arquivo. Desta forma, facilitará a análise e solução.

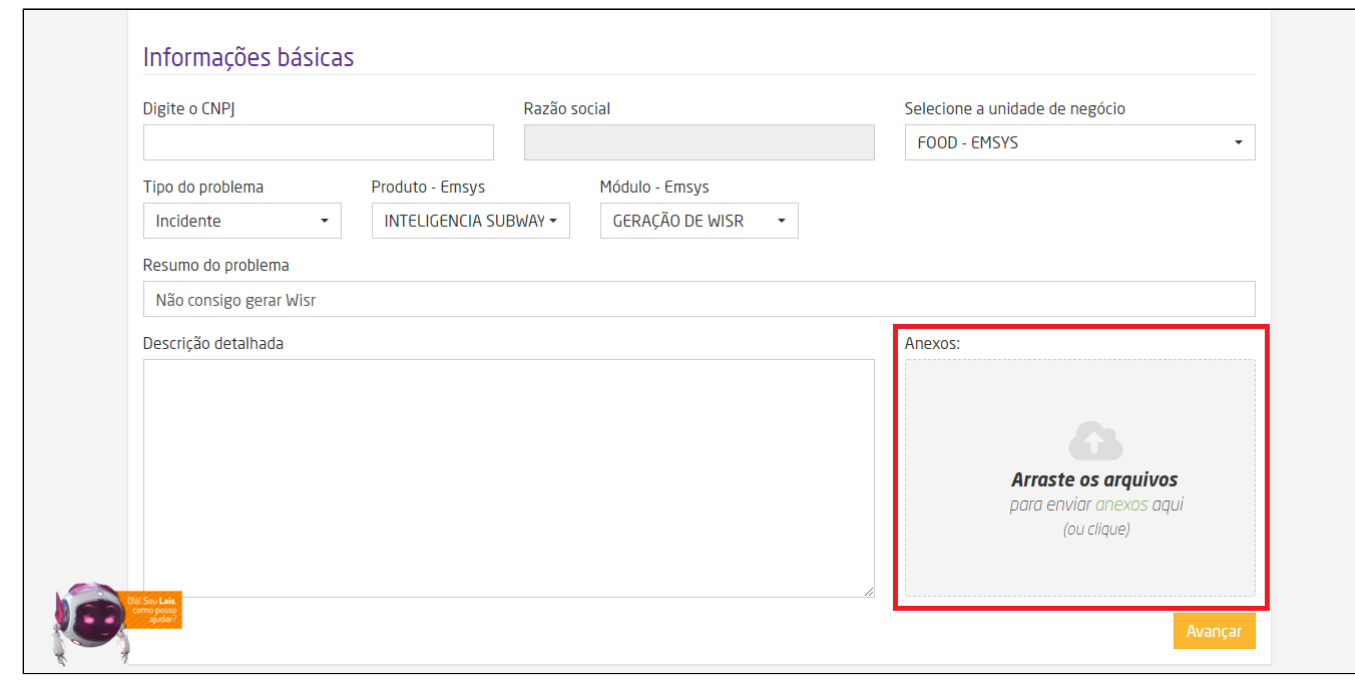

Clique em avançar.

Confirme os dados de sua empresa, **e caso tenha algum dado incorreto,** faça a atualização. Isso facilitará o contato. Clique em avançar.

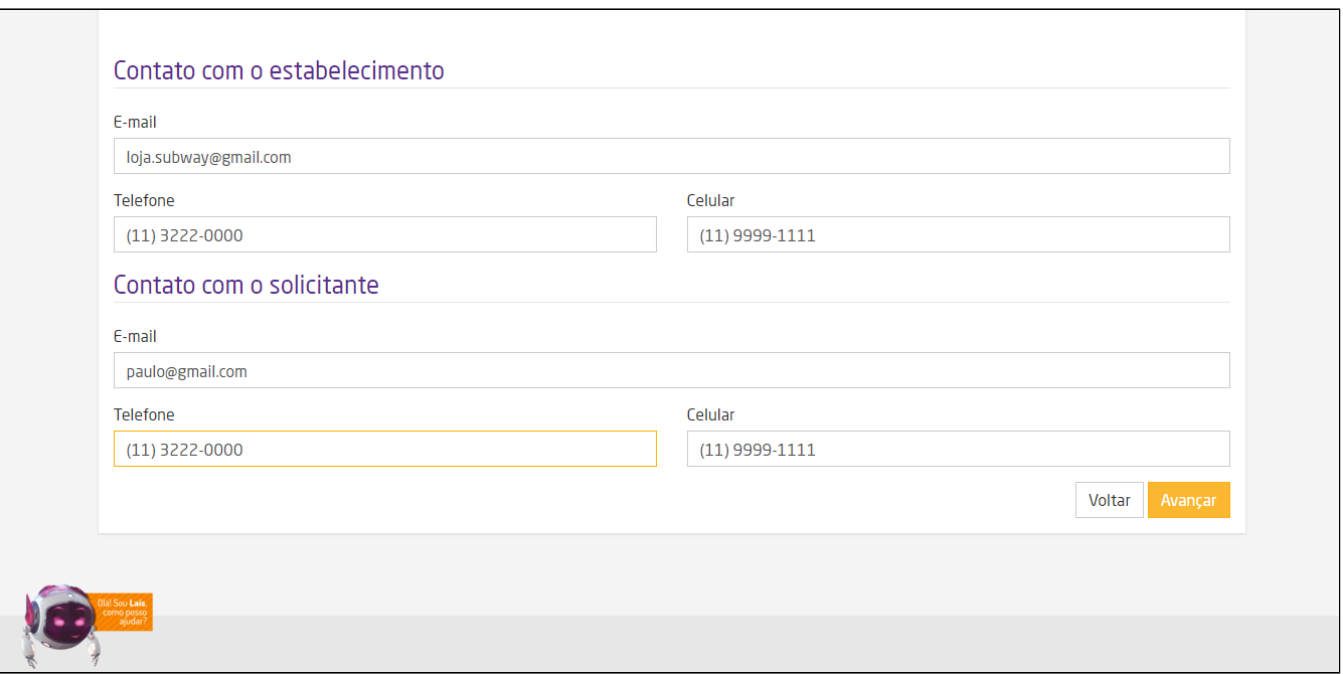

## **Agora vamos fazer a classificação do chamado.**

Esta classificação, definirá a prioridade de seu chamado. Preencha fazendo as seguintes perguntas.

- 1. Estou com indisponibilidade total?
- 2. Tenho alternativa?
- 3. Estou com caixa indisponível?
- 4. É uma obrigação fiscal?
- 5. Meu faturamento está parado?

Marque a opção e clique em enviar.

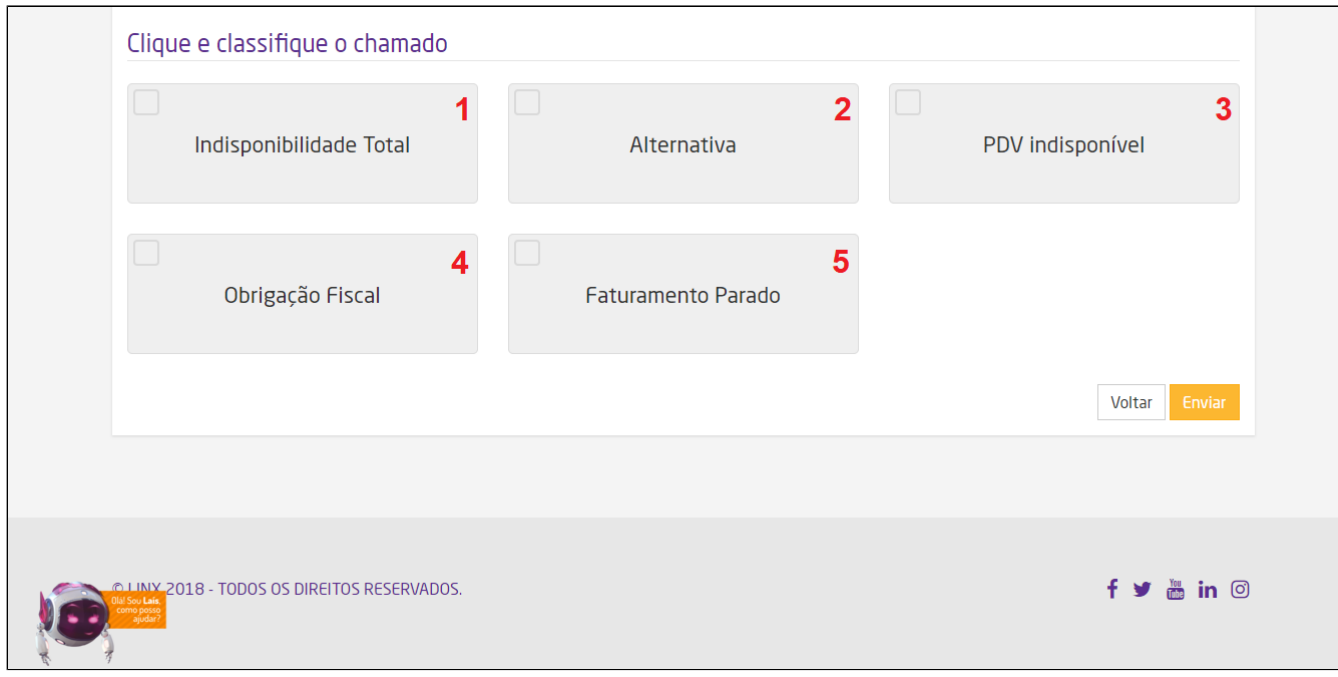

Pronto. Seu chamado foi aberto. Será informado o número do chamado e prazo de atendimento, conforme prioridade.

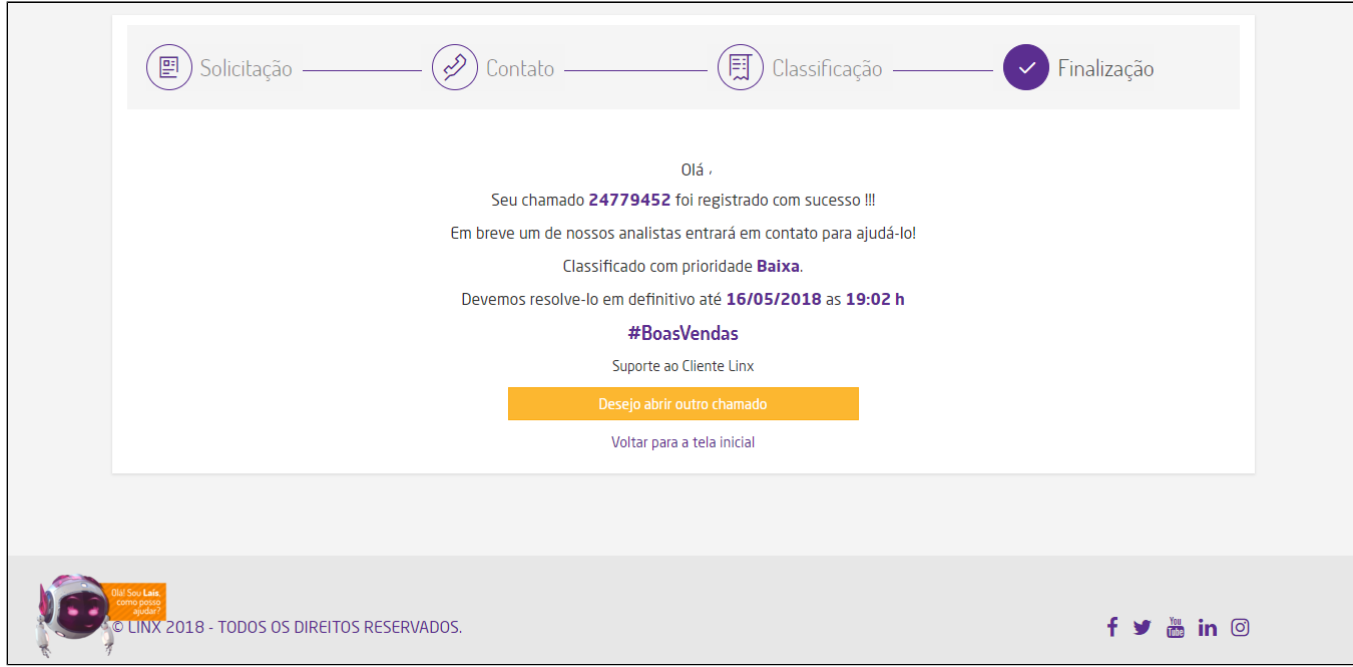

Agora, basta aguardar o contato da nossa equipe técnica.

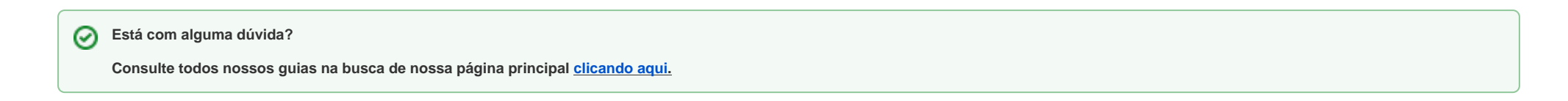